#### Данное руководство составлено для артикула: KOJIMA-MS-LS-ZG

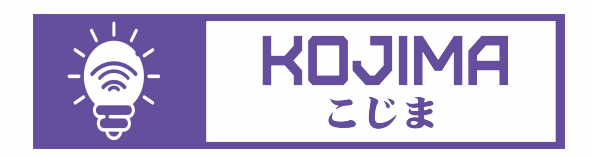

- service@kojima.ru
- @kojimarus
- @kojimarus
- +7 (925) 427-83-17
- **(** $\textcircled{3}$  +7 (495) 664-44-75

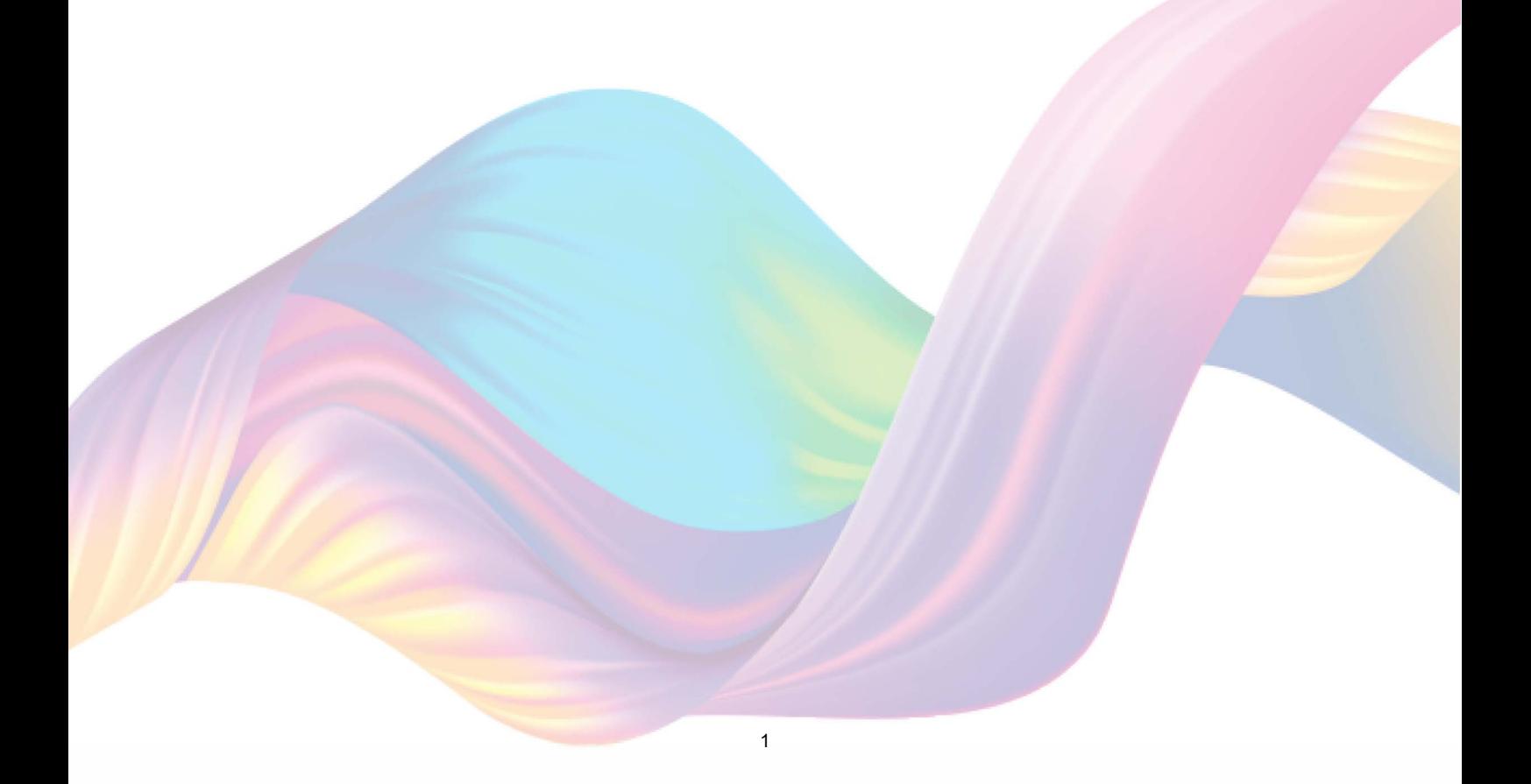

# **СОДЕРЖАНИЕ**

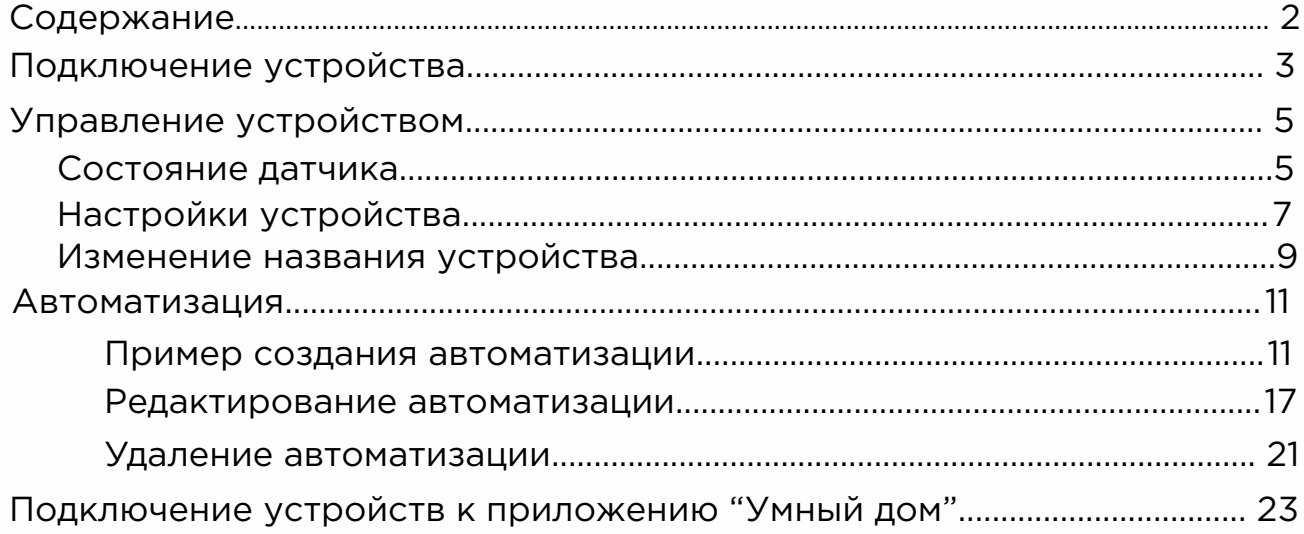

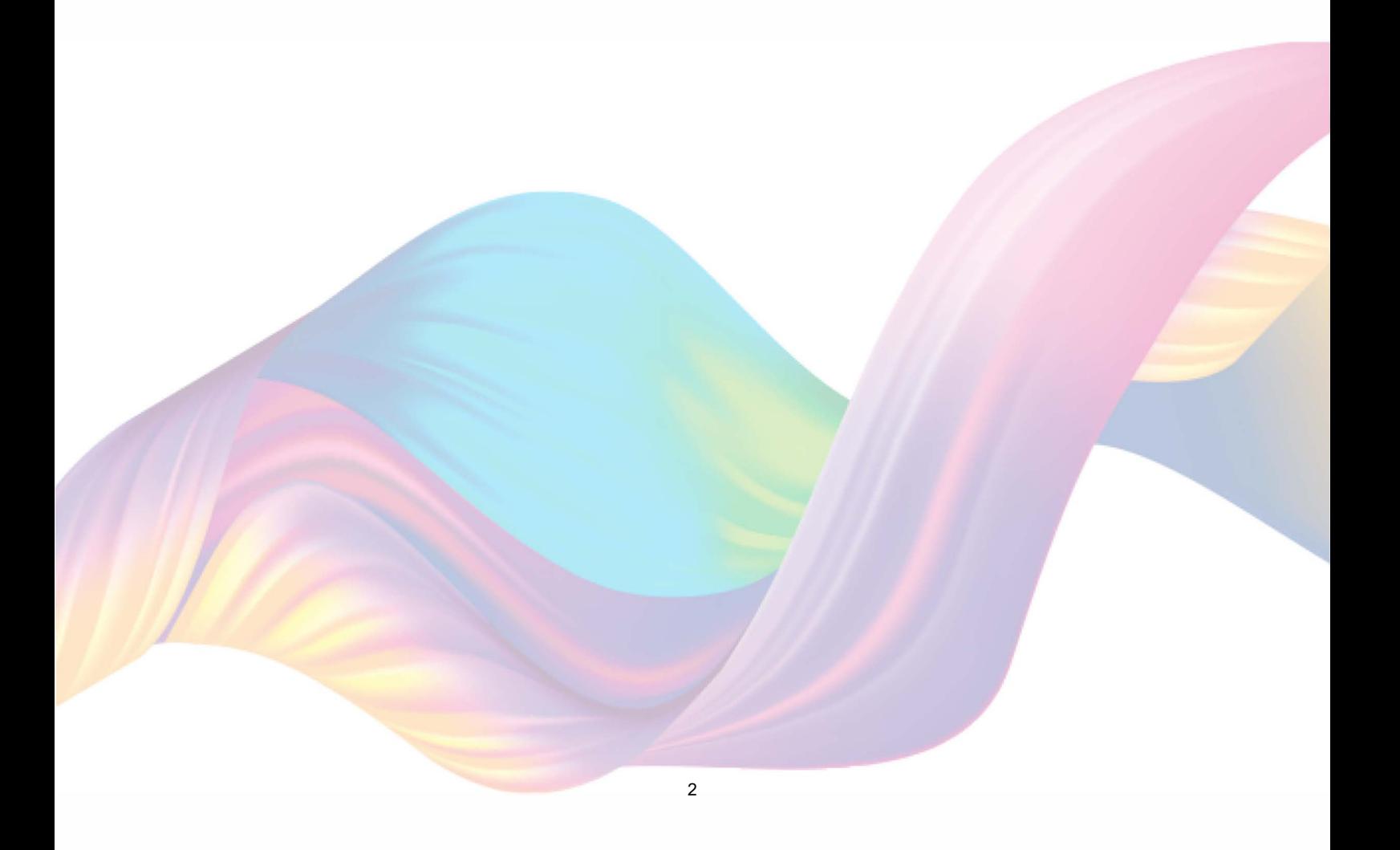

# <span id="page-2-0"></span>**ПОДКЛЮЧЕНИЕ УСТРОЙСТВА**

Для использования устройства вам понадобится приложение KOJIMA HOME и шлюз ZigBee.

Для корректного подключения устройств к Wi-Fi необходимо использовать сеть Wi-Fi 2.4 ГГц (Важно! Ваш роутер должен раздавать две разных сети Wi-Fi,или **только 2.4 Ггц**), например:

1. WIFI\_ROUTER\_2.4\_GHz - сеть работает только на частоте 2.4ГГц

2. WIFI\_ROUTER\_5\_GHz - сеть работает только на частоте 5ГГц Если ваш роутер раздает только одну сеть, например:

1. WIFI\_ROUTER\_2.4-5\_GHz - сеть работает на обеих частотах, и в

автоматическом режиме переключает частоту с 2.4ГГц на 5ГГц То вам потребуется разделить на две разных сети Wi-Fi) В случае возникновения трудностей или вопросов подключения пишите нам в Telegram: **@kojimarus**

## Ручной способ добавления устройства (приоритетный)

Для подключения устройства, вам понадобится шлюз ZigBee.

- 1. Подключите Ваш смартфон к сети Wi-Fi 2.4ГГц и включите Bluetooth
- 2. Удалите транспортировочный защитный язычок с батарейки (если на устройстве мигает красный индикатор, то устройство готово к подключению)
- 3. Откройте приложение KOJIMA HOME

 $\ddot{\mathbf{c}}$ 

Gat

4. Перейдите в подключенный шлюз

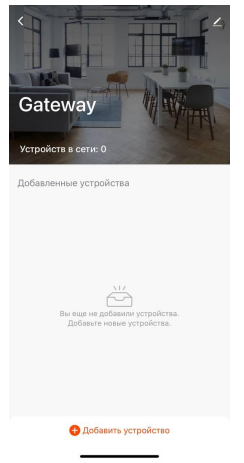

5. Подтвердите, что на устройстве мигает индикатор. Если индикатор не мигает, то следует произвести сброс настроек:

5.1. С помощью специальной скрепки (есть в комплекте) зажмите на 5 секунд кнопку "Reset" в верхней части корпуса устройства, дождитесь когда начнет мигать индикатор

4

5.2. Подтвердите, что индикатор мигает

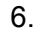

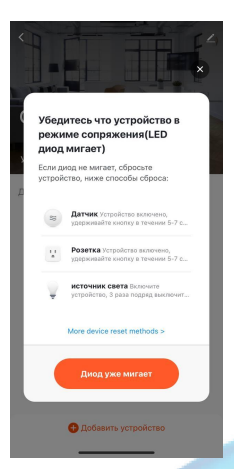

7. Дождитесь поиска устройства

.<br>Поиск устройства

<span id="page-4-0"></span>8. Нажмите "Завершить"

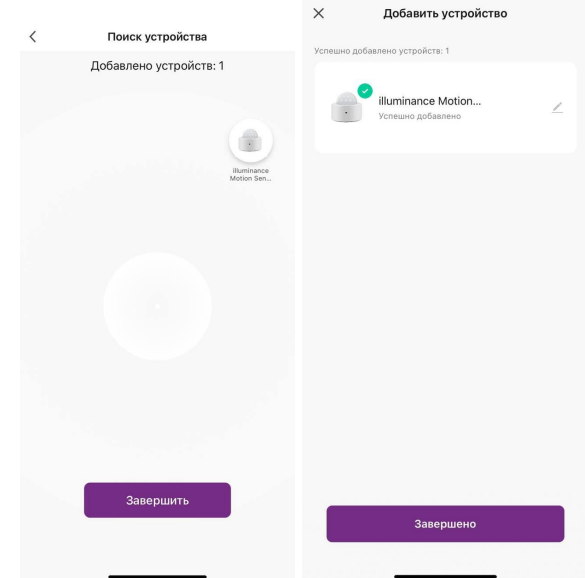

9. Подключенное устройство отобразится на главном экране и в самом шлюзе

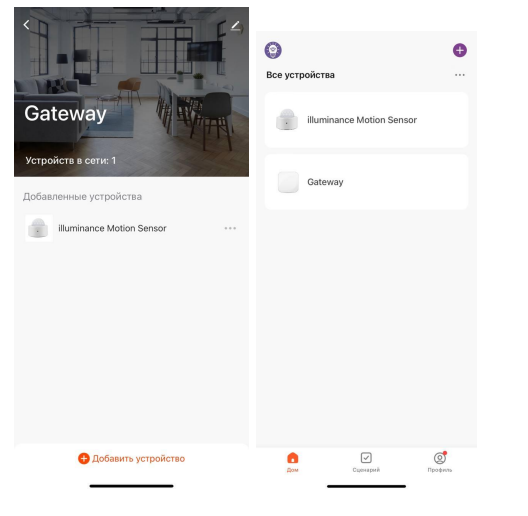

## **УПРАВЛЕНИЕ УСТРОЙСТВОМ**

В приложении вы можете отслеживать состояние датчика и создавать автоматизации.

## Состояние датчика

Для мониторинга состояния датчика через приложение:

1. Откройте приложение КОЈІМА НОМЕ

#### 2. Нажмите на устройство

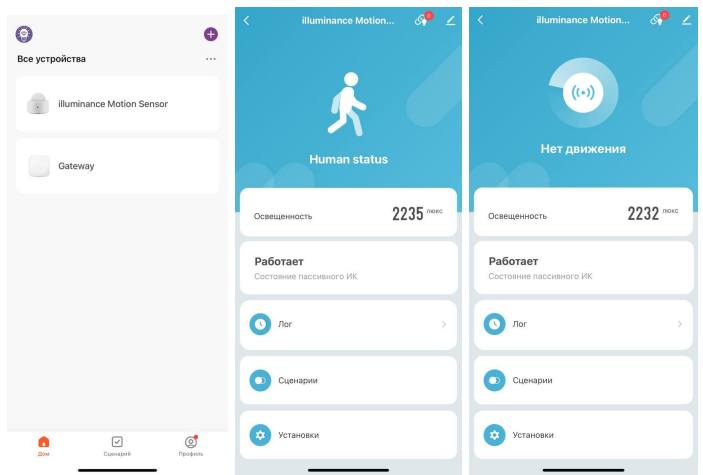

На главной странице вверху отображено показание датчика (есть движение /нет движения), На главном экране отображен уровень освещенности, в разделе "Освещенность".

Во вкладке "Лог" отображаются данные о срабатывании датчика.

При срабатывании устройства, приложение KOJIMA HOME будет отправлять push-уведомления.

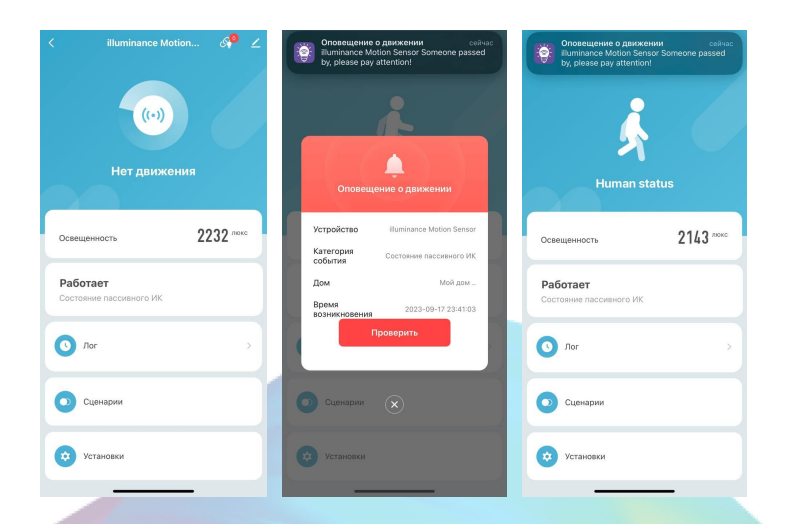

Для просмотра истории срабатывания датчика:

1. Откройте приложение KOJIMA HOME

<span id="page-6-0"></span>2. Нажмите на устройство

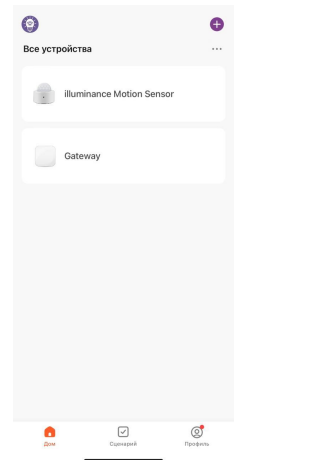

3. Нажмите на раздел "Лог"

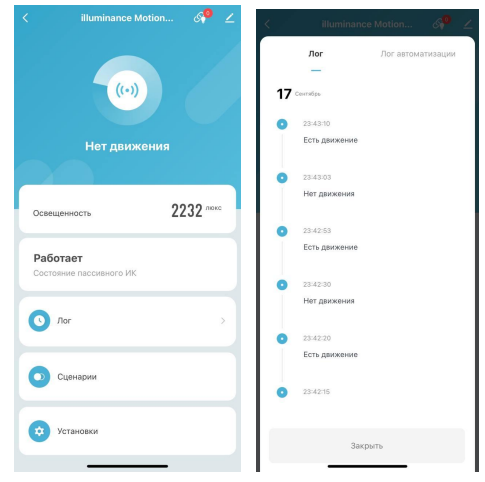

#### Настройки устройства

В настройках устройства вы можете включить/выключить уведомления о срабатывании датчика, и уведомление о низком заряде батареи. Также можете настроить чувствительность датчика, время бездействия, и частоту замера освещенности.

7

1. Откройте приложение KOJIMA HOME

2. Нажмите на устройство

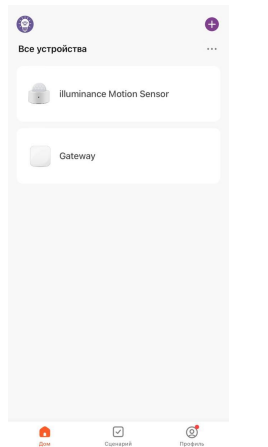

3. Нажмите на раздел "Настройки"

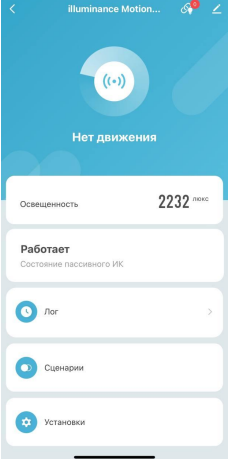

4. Включить/выключить уведомление о движении

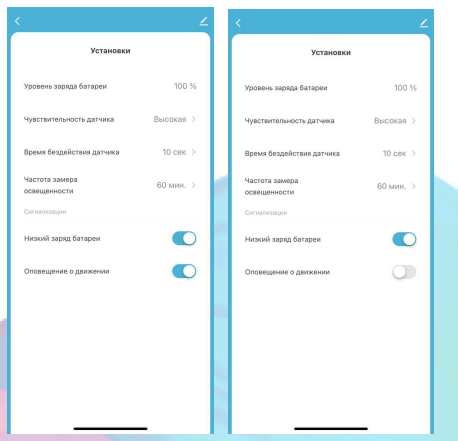

<span id="page-8-0"></span>5. Включить/выключить уведомление о низком заряде батареи на устройстве

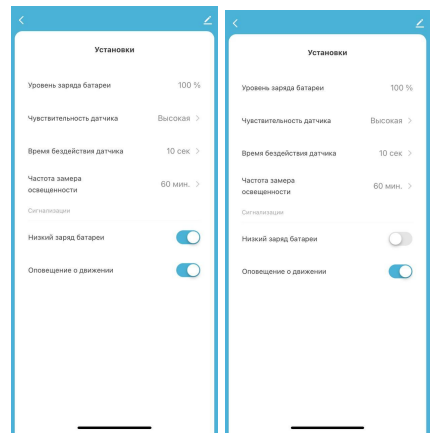

## Изменение названия устройства

Для удобства пользования, вы можете изменять название устройства.

- 1. Откройте приложение КОЈІМА НОМЕ
- 2. Перейдите на вкладку "Дом"
- 3. Нажмите на устройство название которого вы хотите изменить

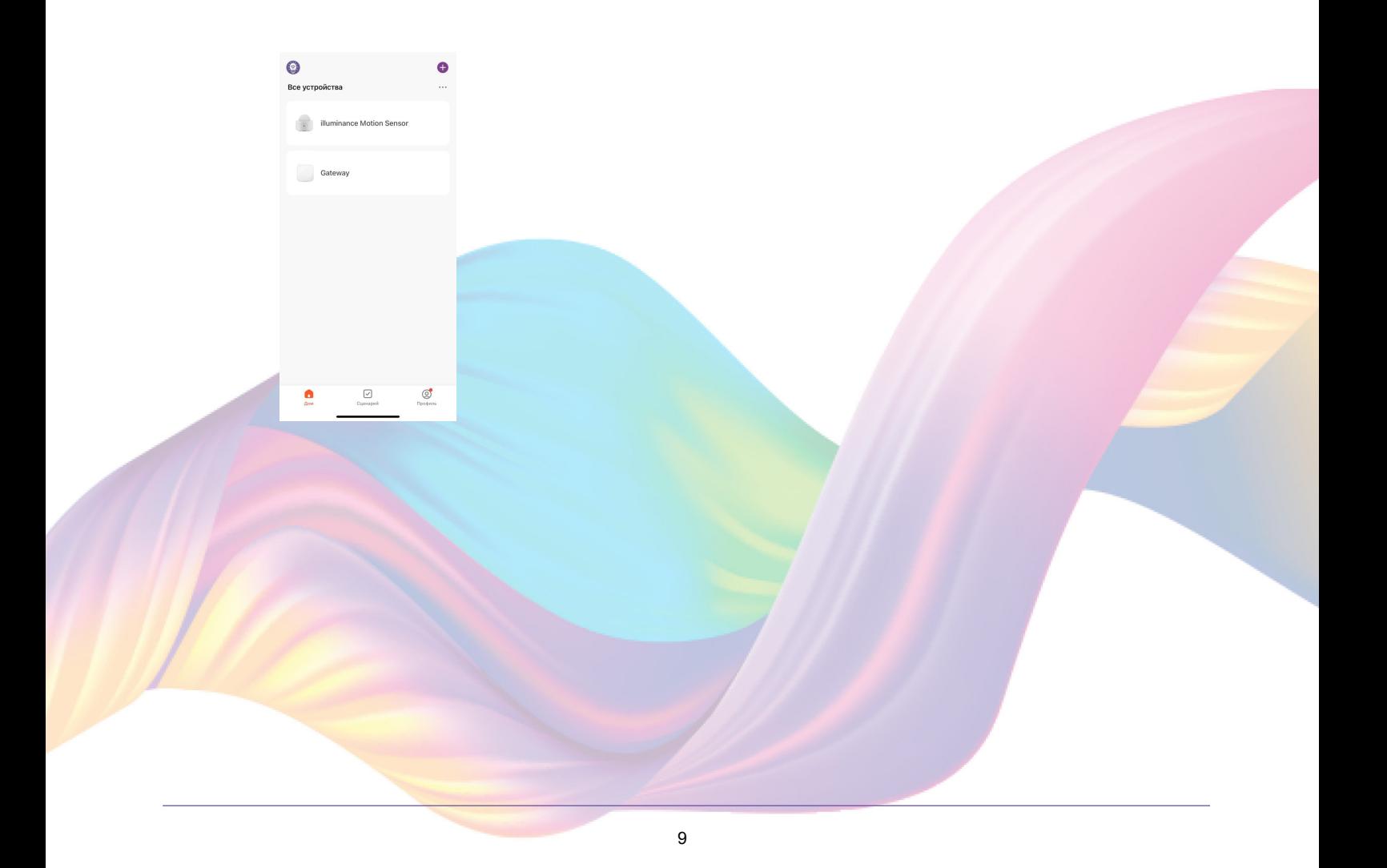

4. Справа вверху нажмите на иконку "Карандаш"

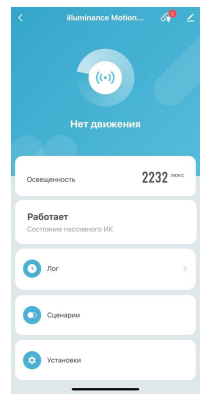

5. Справа вверху нажмите на иконку "Карандаш"

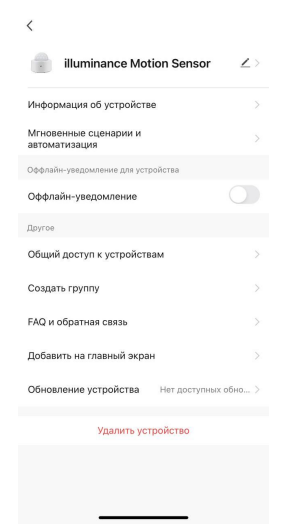

#### $6.$  Haware " $14M3$ "

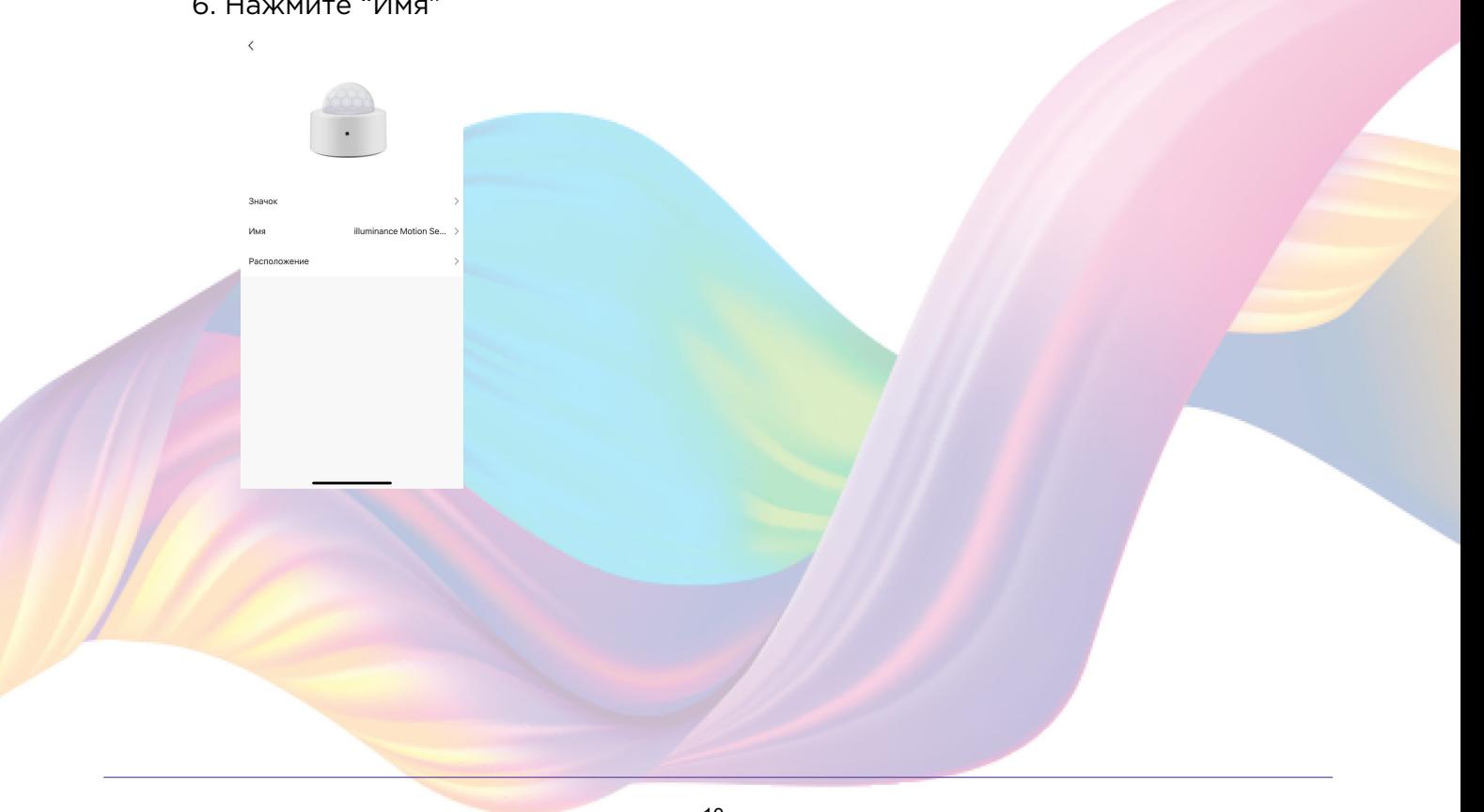

<span id="page-10-0"></span>7. Введите подходящее название, например: "Датчик движения" - "Подтвердить"

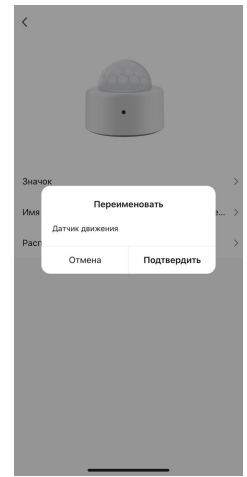

## Автоматизация

Для создания автоматизаций перейдите во вкладку "Сценарии" расположенную посередине внизу главного экрана приложения или на главном экране устройства перейдите во вкладку "Сценарии".

#### Пример создания автоматизации:

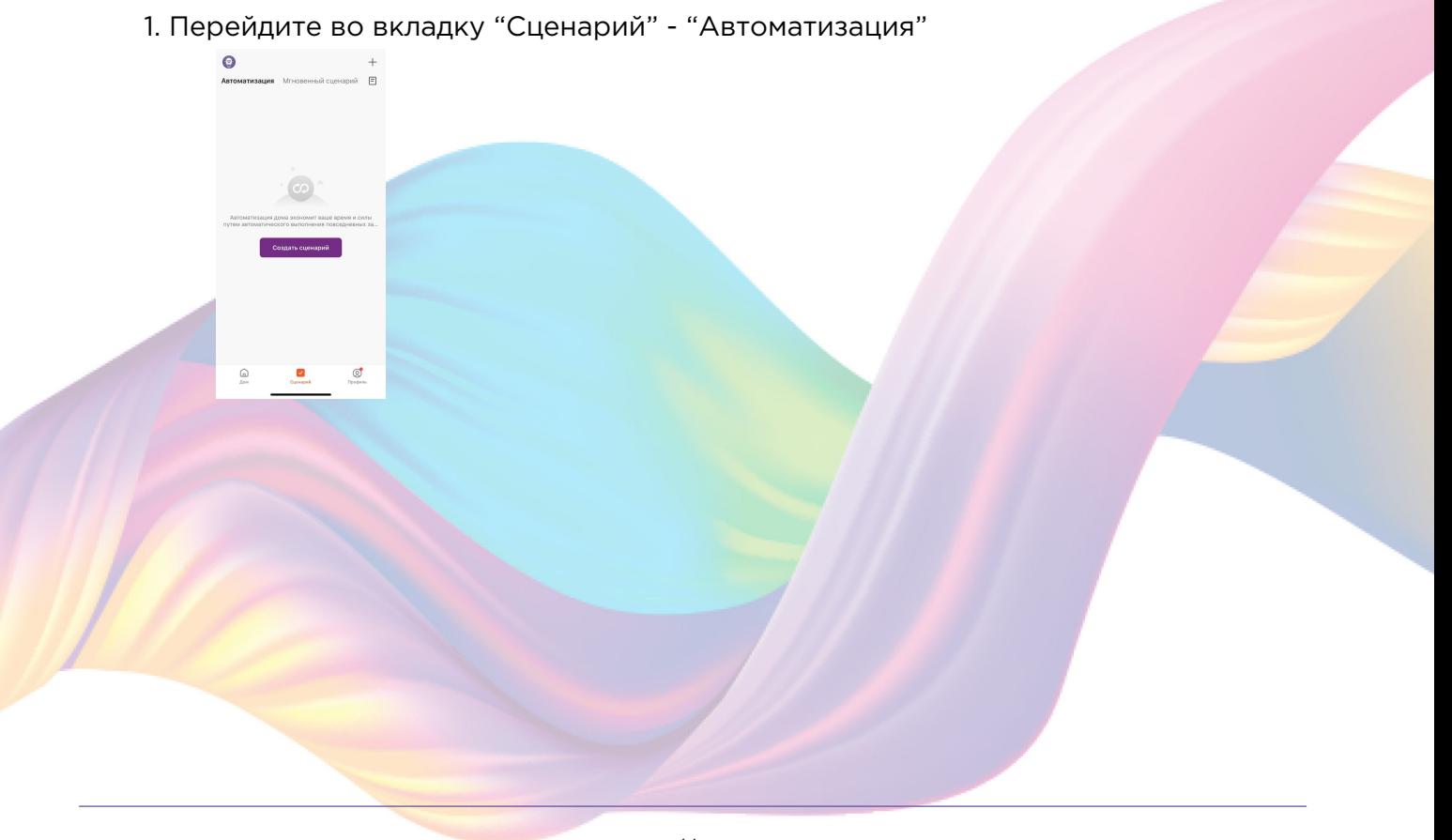

11

2. Справа вверху нажмите "+" или "Создать сценарий"

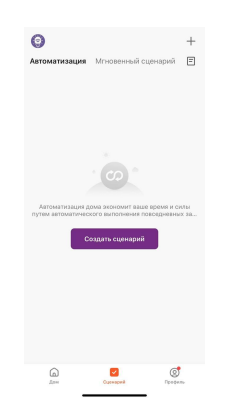

3. Нажмите "При изменении статуса устройства"

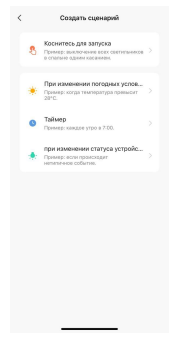

4. Выберите устройство статус которого будет изменяться

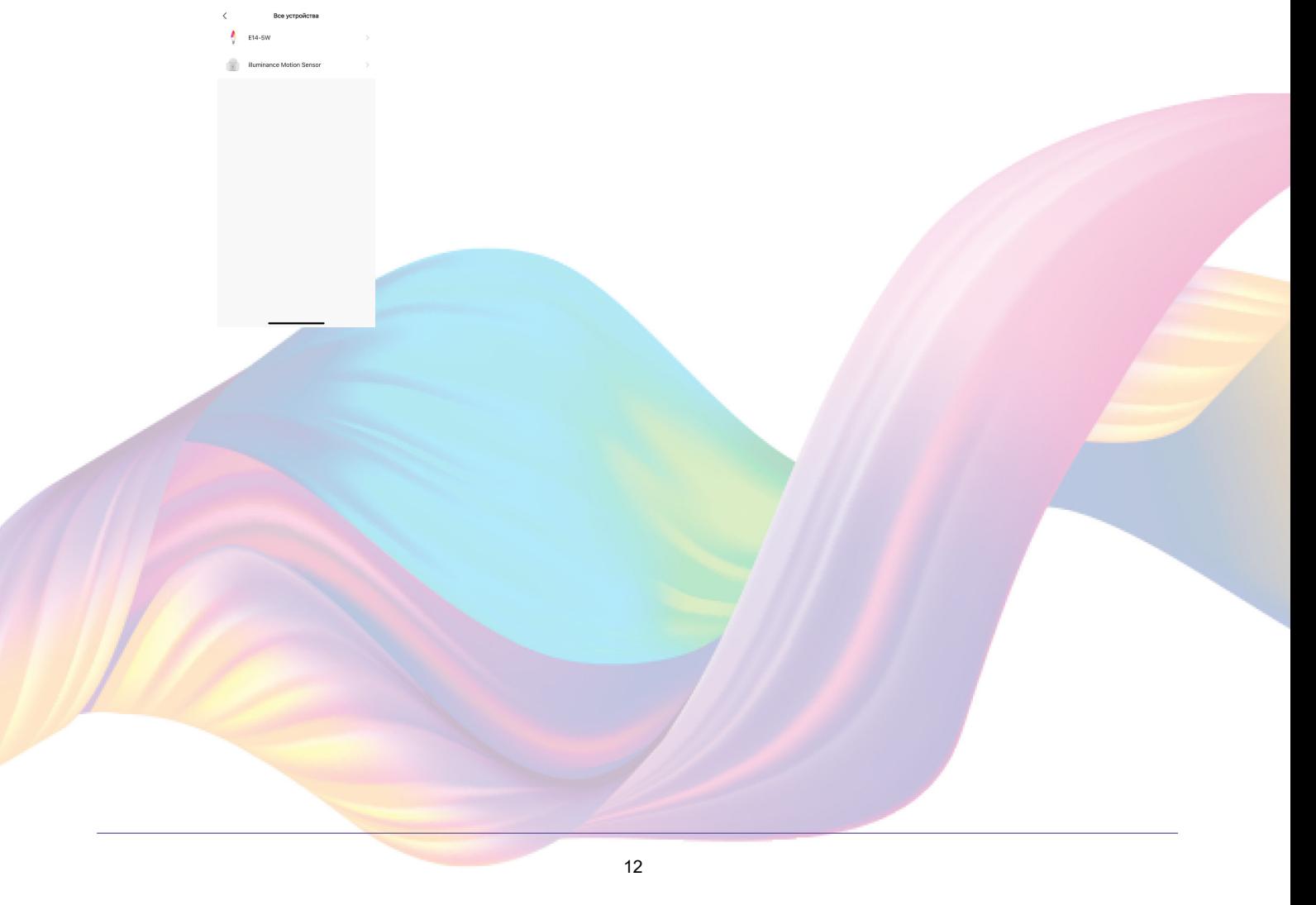

5. Выберите функцию "Состояние пассивного ИК"

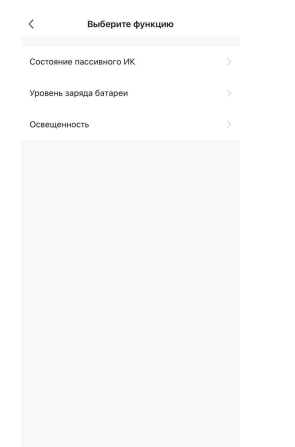

6. Выберите "Есть движение"

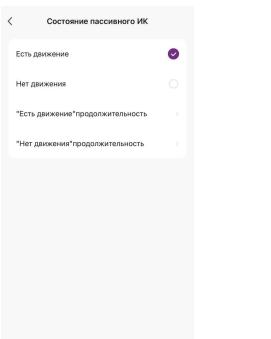

7. Справа вверху нажмите "..."

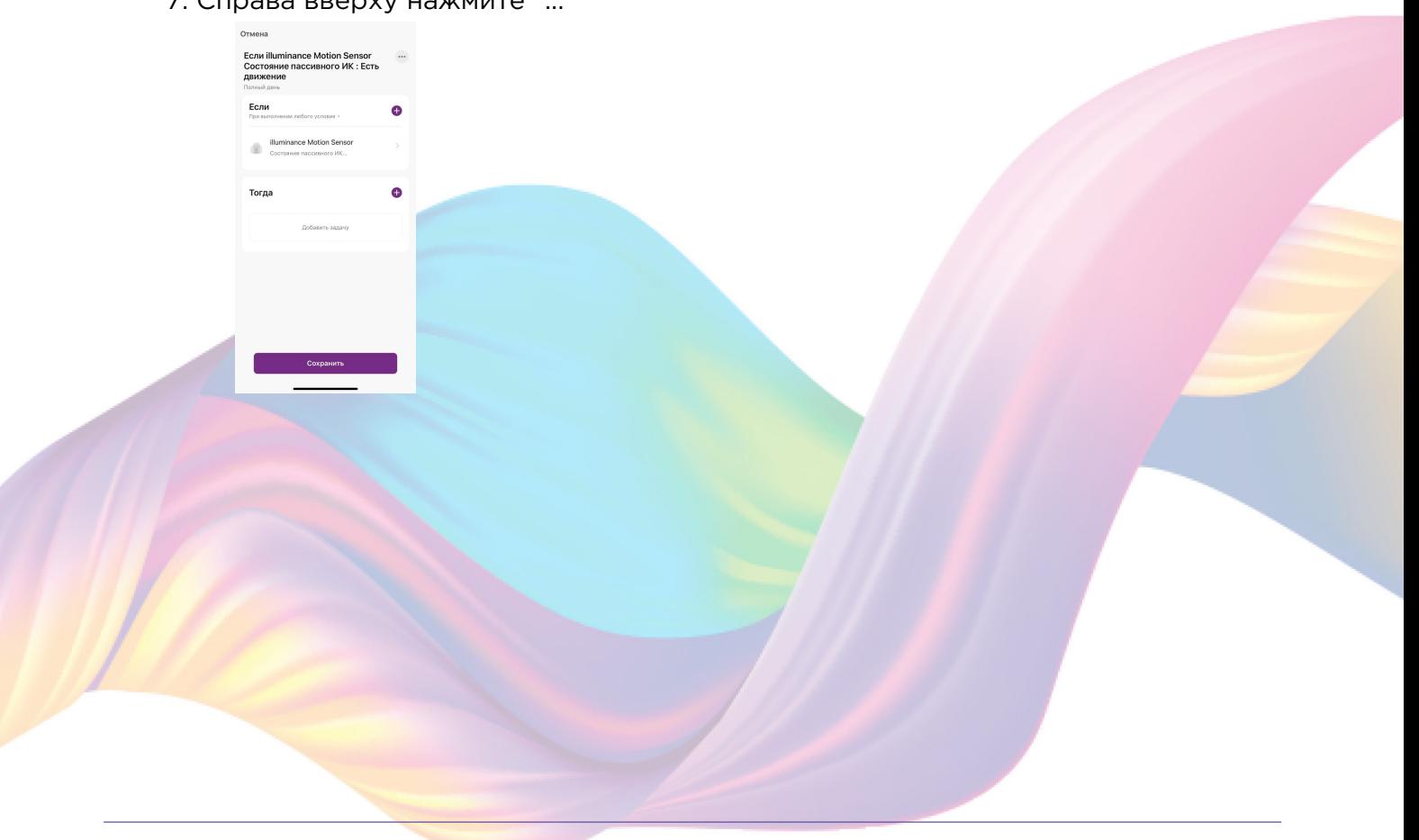

8. Введите свое название автоматизации, например: "Освещение коридора"

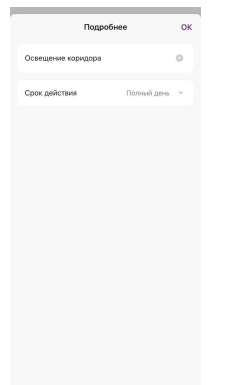

- Справа вверху нажмите "Ок" 9.
- В поле "Тогда" справа нажмите "+" или "Добавить задачу"  $10<sub>1</sub>$

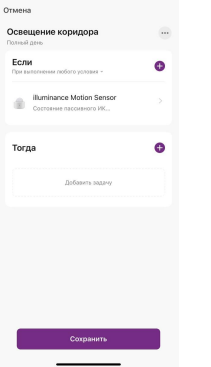

11. Нажмите "Запустить устройство"

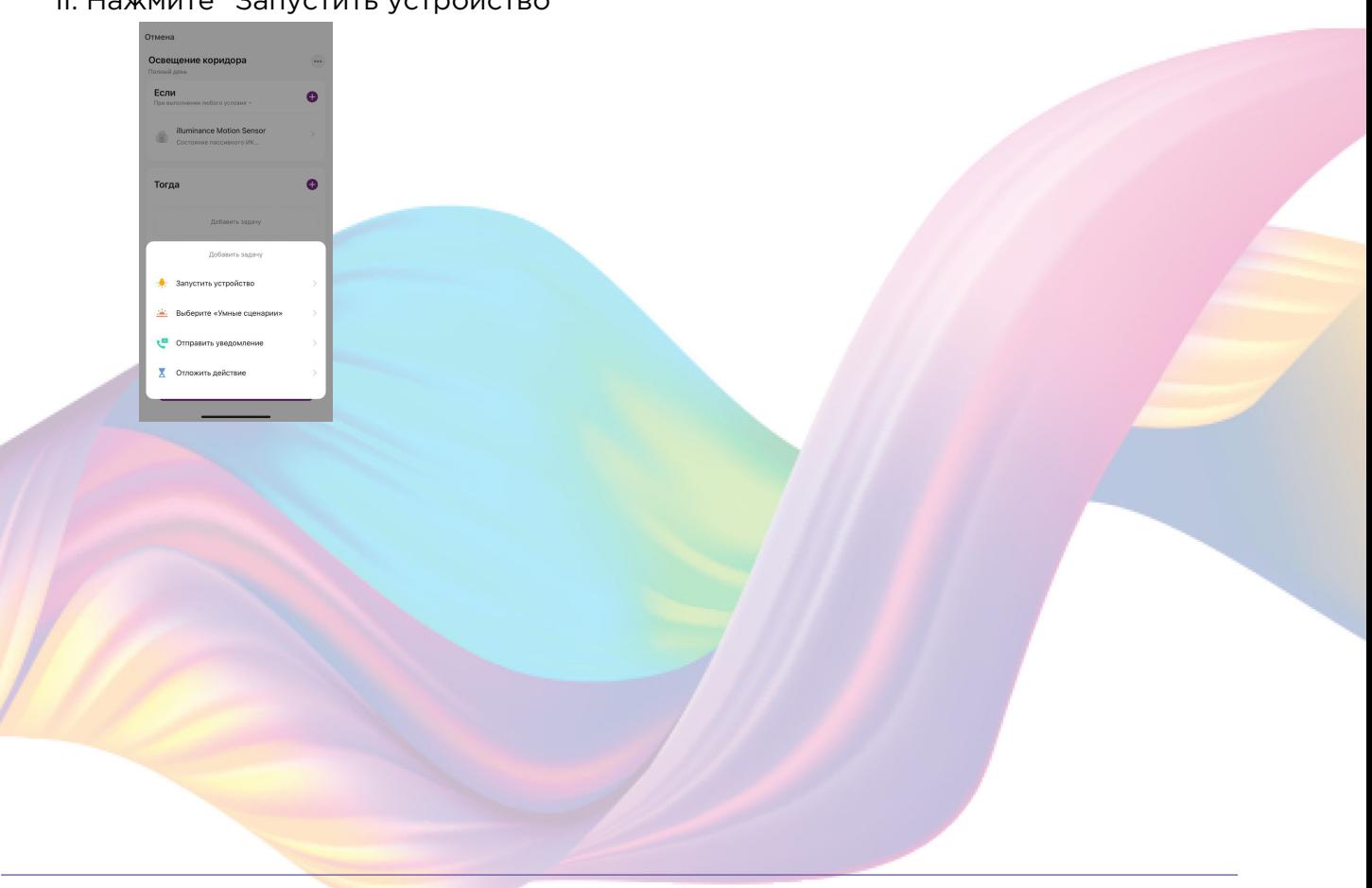

12. Выберите устройство из списка

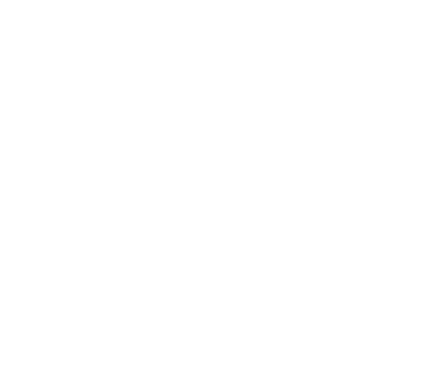

13. Выберите функцию "Вкл/Выкл"

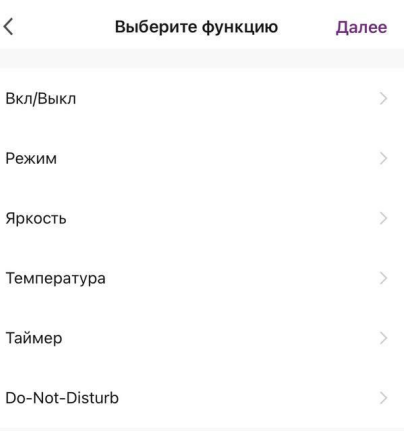

14. Выберите "Вкл", нажмите "Сохранить"

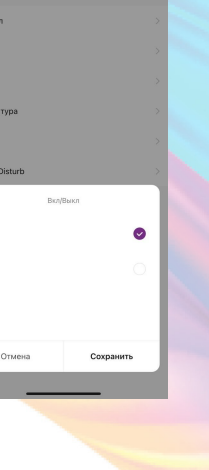

#### 15. Справа вверху нажмите "Далее"

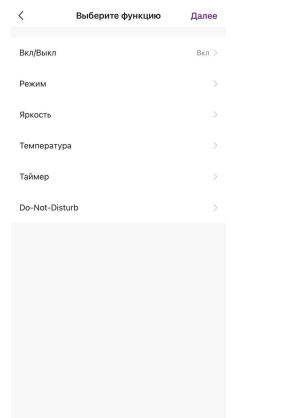

#### 16. Нажмите "Сохранить"

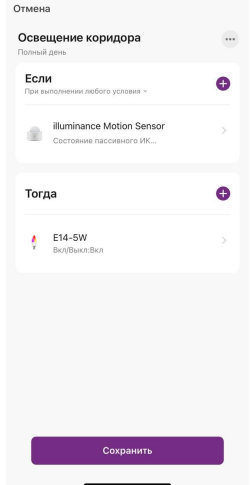

#### 17. Нажмите "Да"

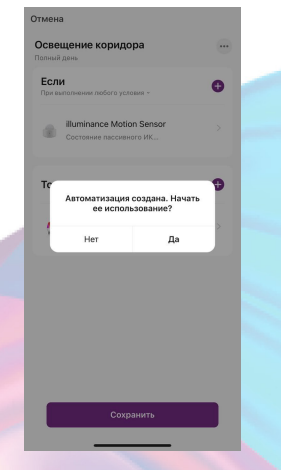

Теперь при срабатывании датчика движения будет включаться лампочка.

<span id="page-16-0"></span>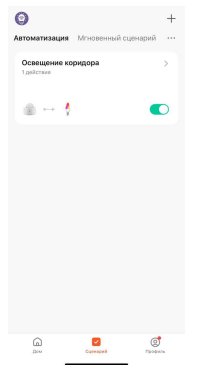

На вкладке "Сценарии" - "Автоматизация" вы можете включить или выключить автоматизацию с помощью кнопки.

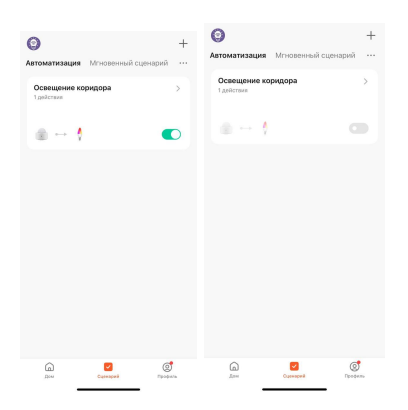

#### Редактирование автоматизации:

1. Перейдите во вкладку "Сценарий" - "Автоматизация"

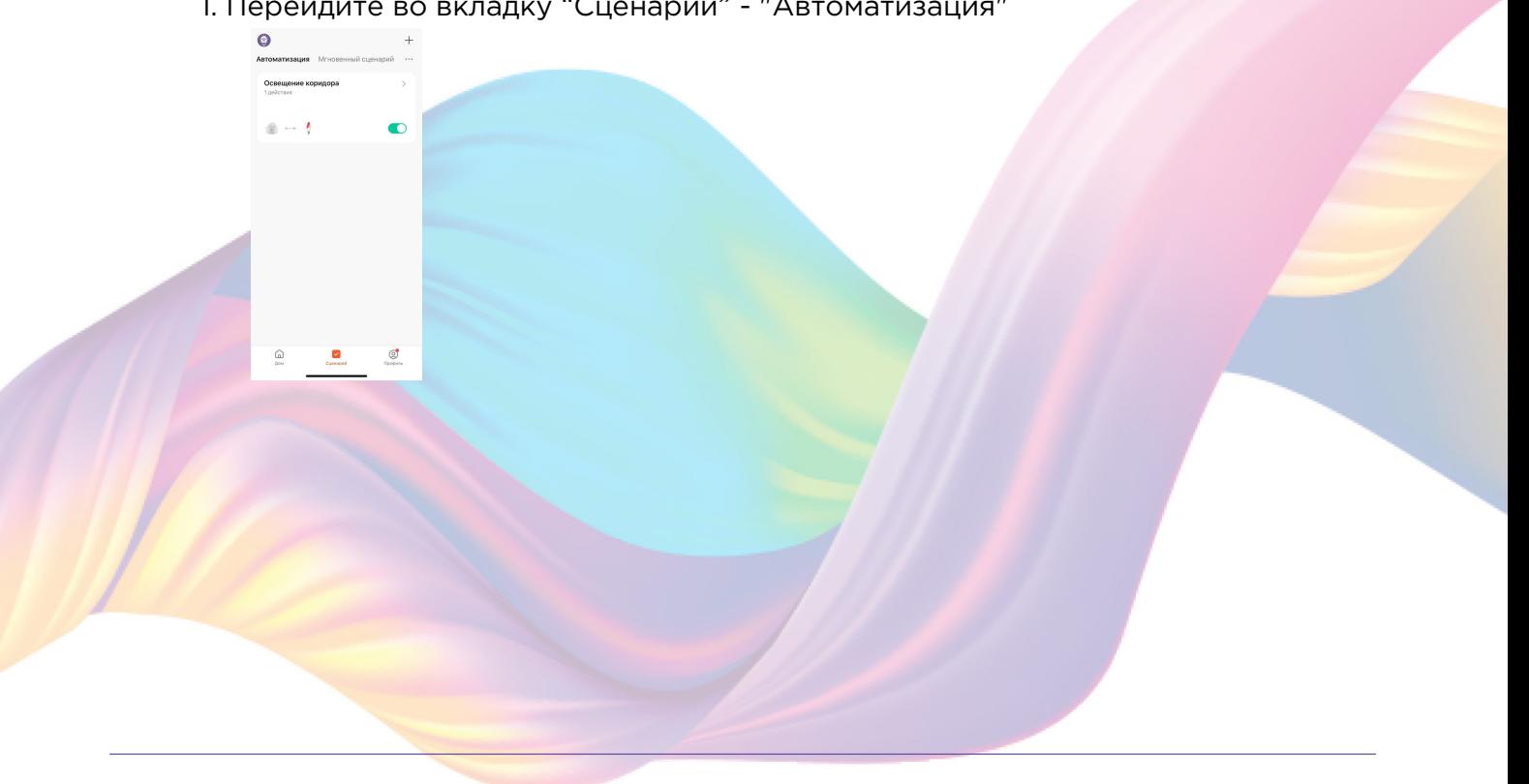

2. Нажмите на нужную автоматизацию

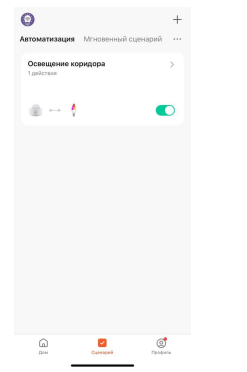

- 3. Измените необходимые параметры, например: добавьте дополнительное условие при срабатывания устройства
- 4. В поле "Тогда" нажмите "+"

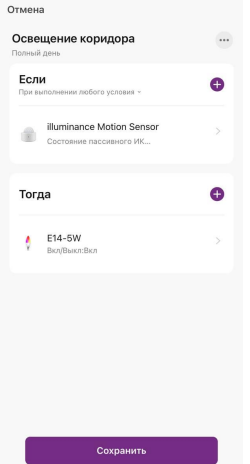

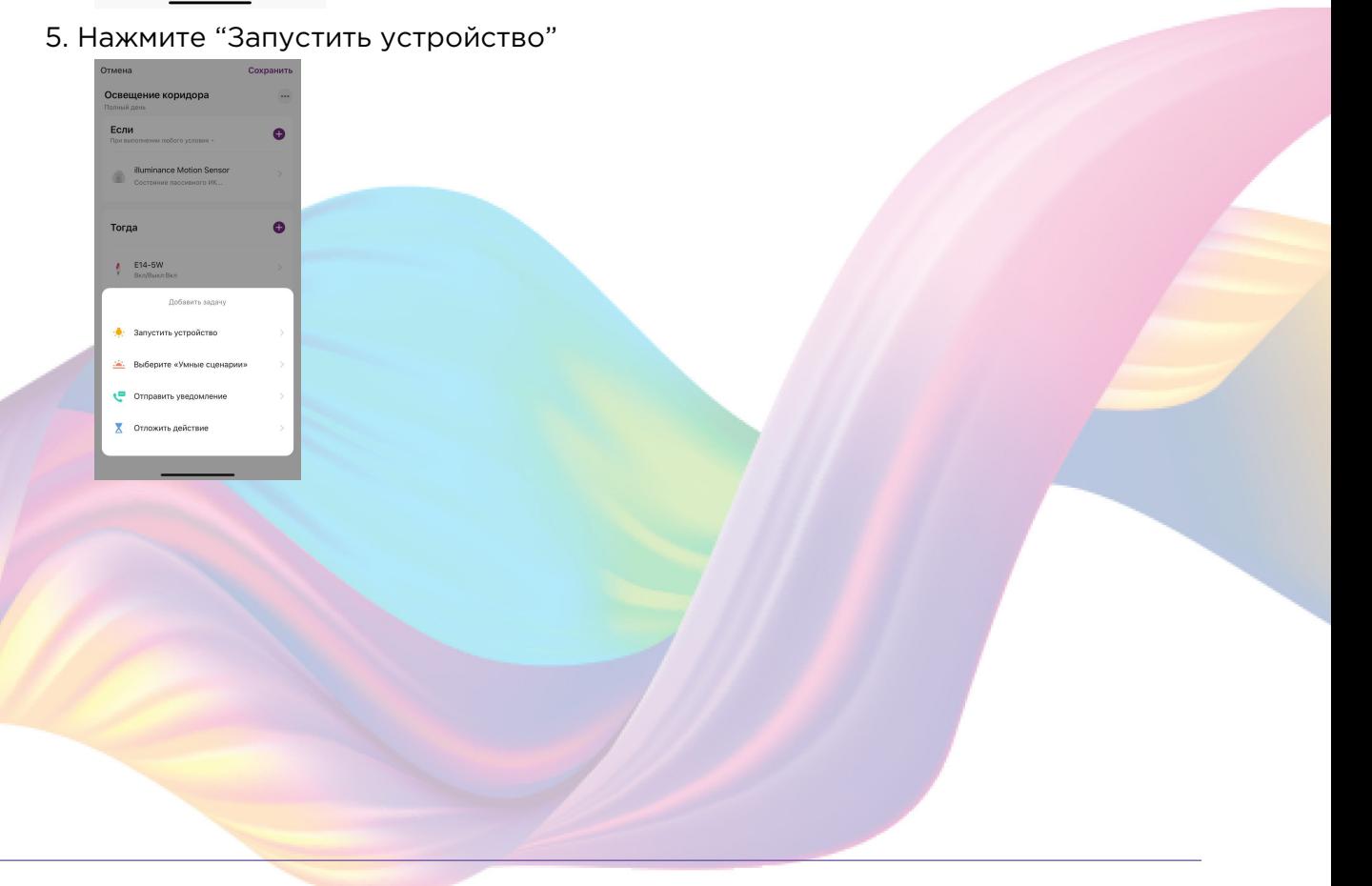

6. Выберите устройство из списка

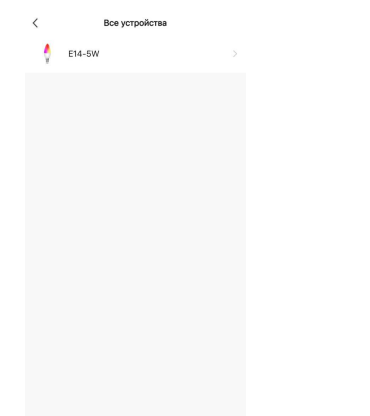

7. Выберите функцию "Яркость"

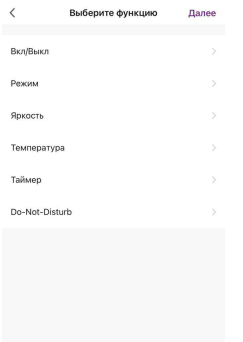

8. При помощи стрелок "< >" или ползунка установите яркость лампочки, нажмите "Сохранить"

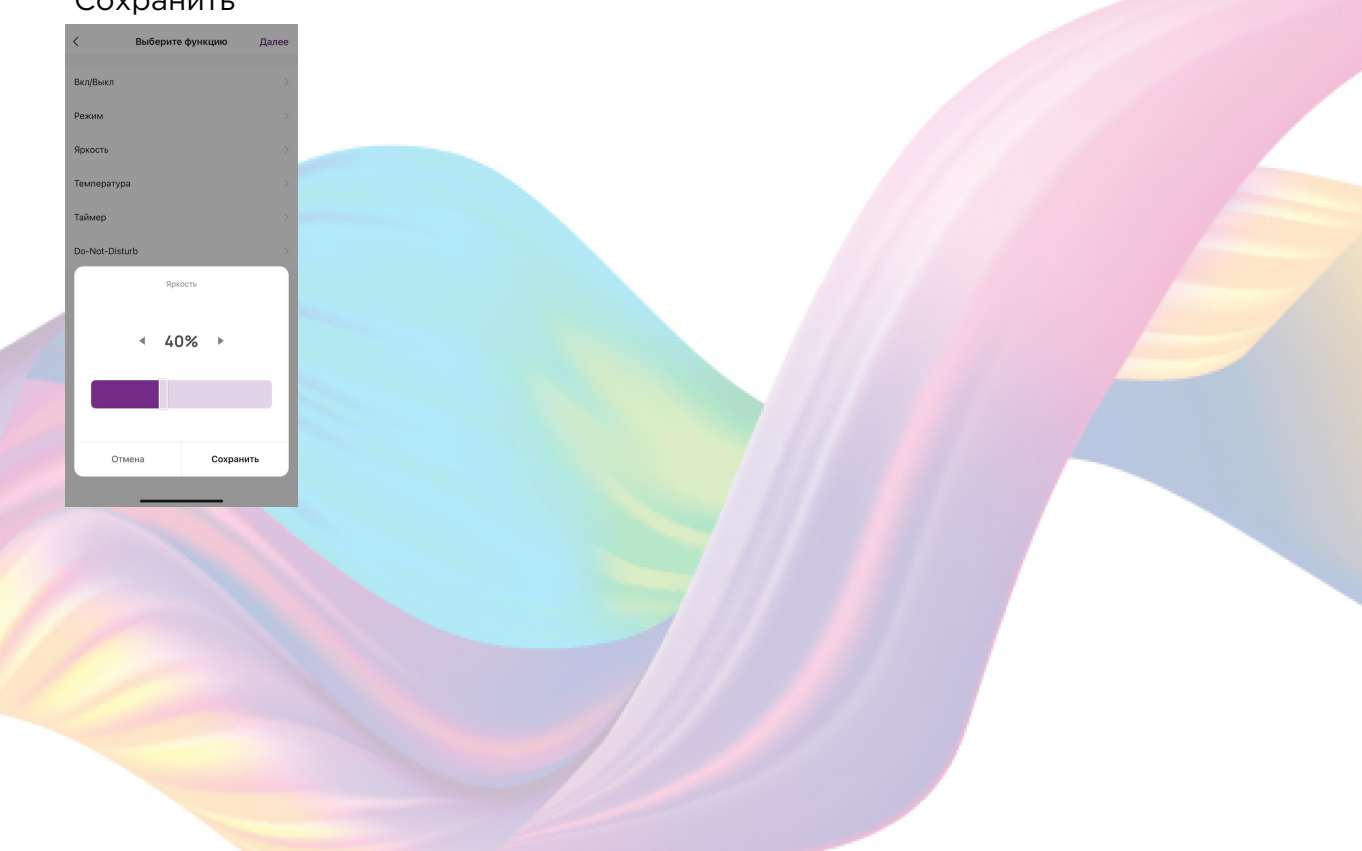

9. Справа вверху нажмите "Далее"

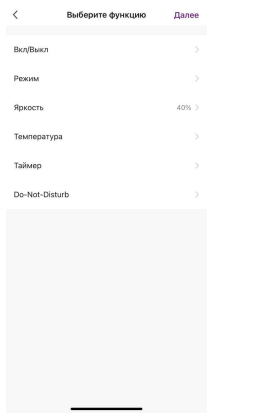

#### 10. Нажмите "Сохранить"

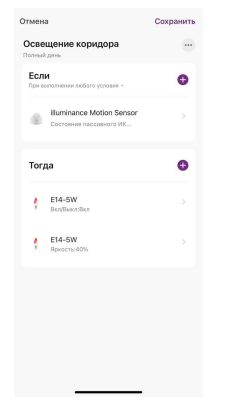

Теперь при срабатывании датчика движения включится лампочка с приглушенным светом.

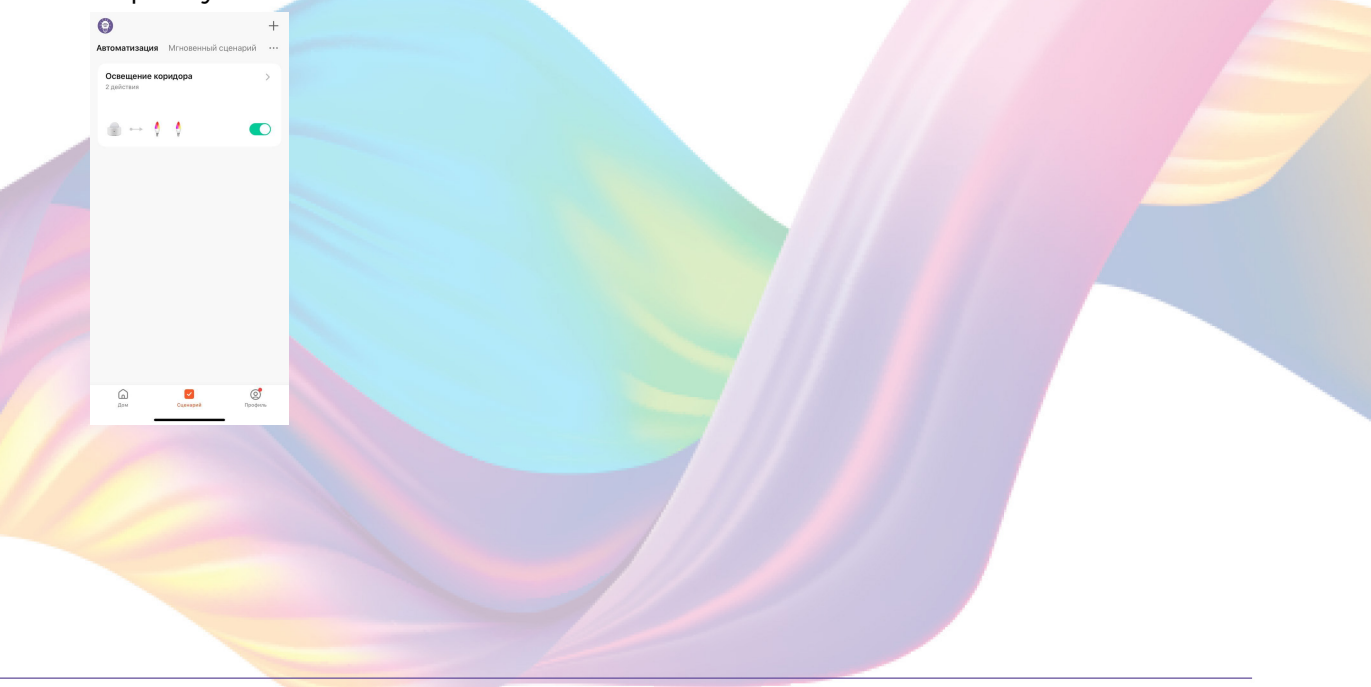

#### <span id="page-20-0"></span>Удаление автоматизации:

1. Перейдите во вкладку "Сценарий" - "Автоматизация"

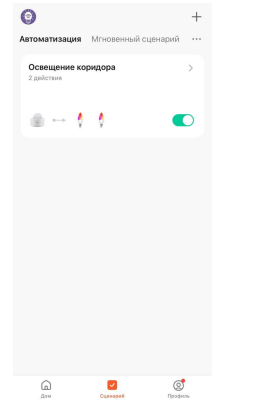

2. Во вкладке Автоматизация" справа вверху нажмите "..." - "Управление сценариями"

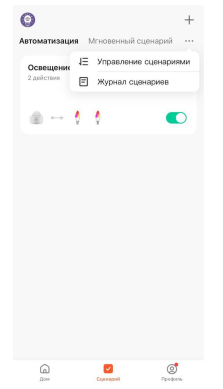

3. Слева от названия сценария нажмите на "-"

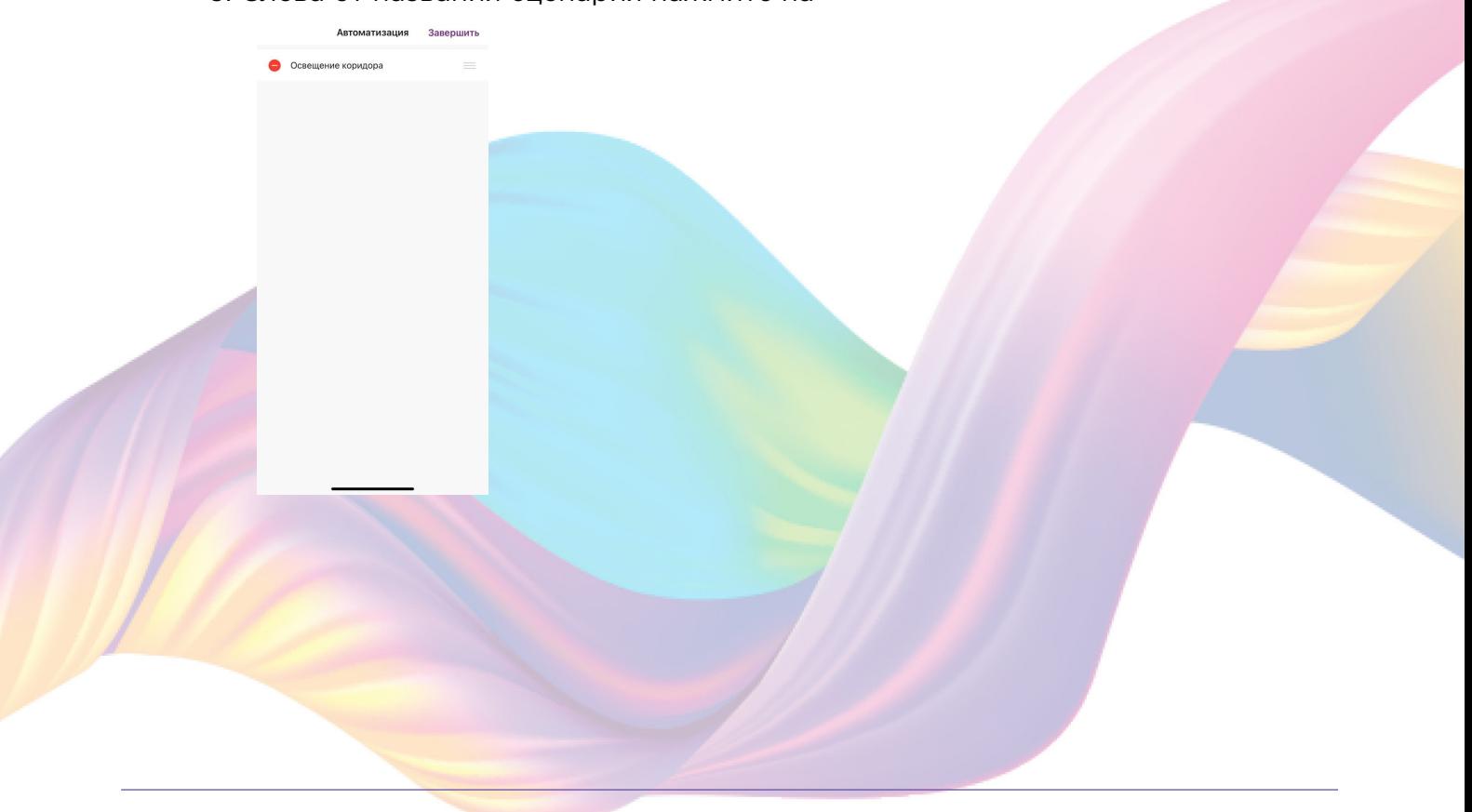

4. Нажмите "Удалить"

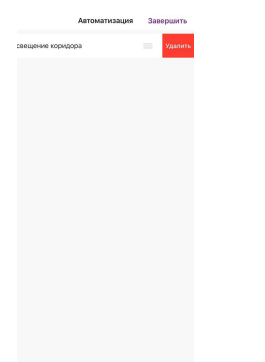

5. Нажмите "Ок"

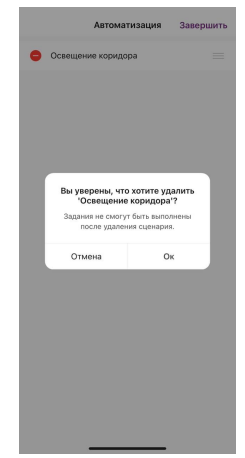

6. "Завершить"

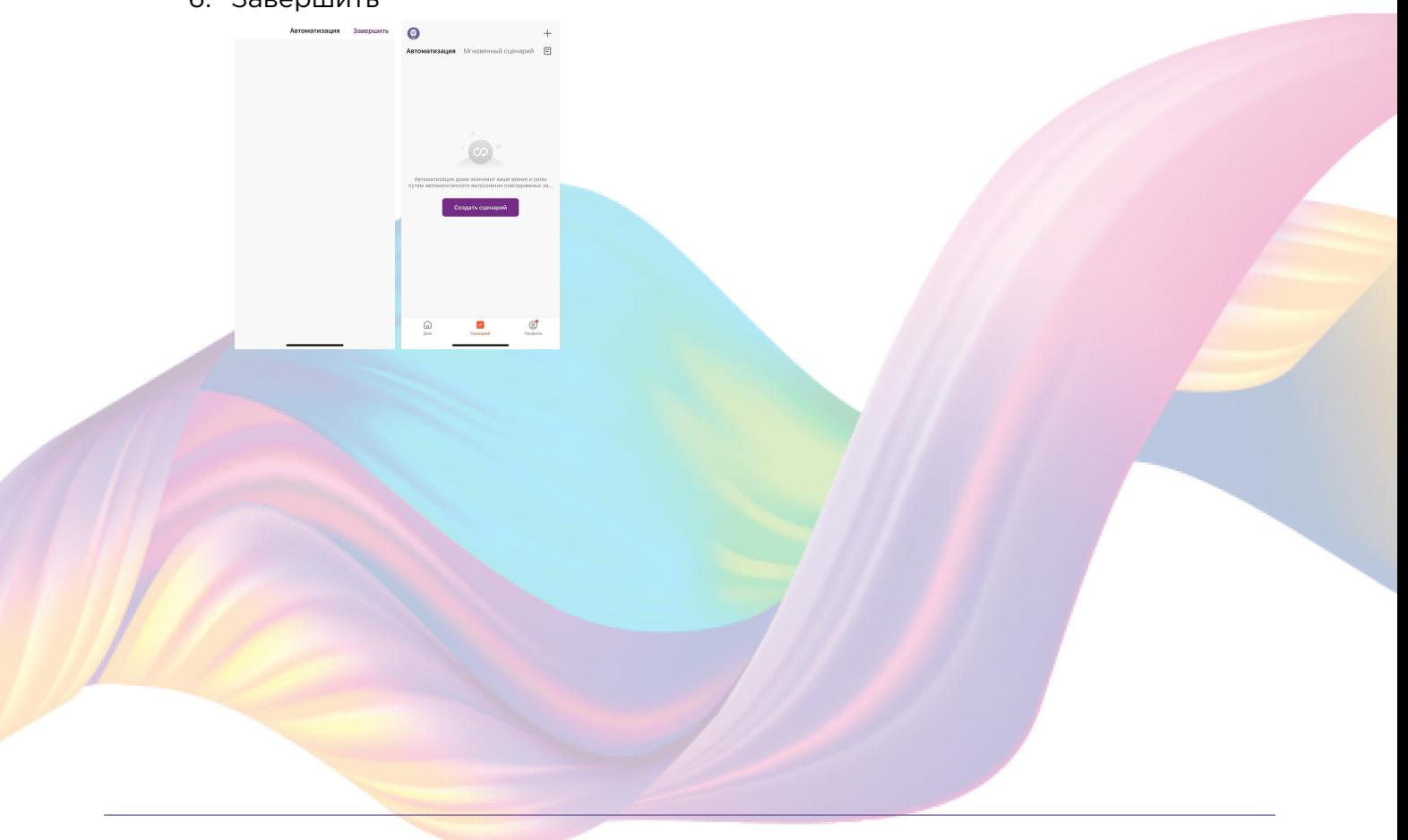

# <span id="page-22-0"></span>**ПОДКЛЮЧЕНИЕ УСТРОЙСТВ К ПРИЛОЖЕНИЮ "УМНЫЙ ДОМ"**

Для подключения устройств Вам понадобится приложение "Умный дом"

1. Откройте приложение "Умный дом"

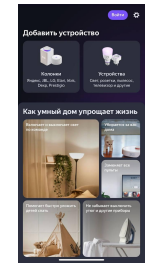

- 2. Справ вверху нажмите "Войти"
- 3. Войдите в учетную запись или создайте новую
- 4. Перейдите на главную страницу приложения (внизу слева нажмите на иконку "Дом")

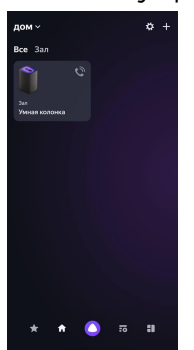

5. Справа вверху нажмите "+"

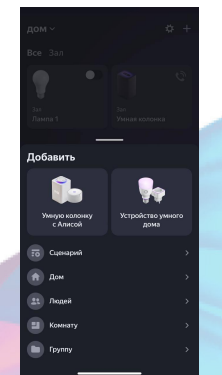

6. Нажмите "Устройства умного дома"

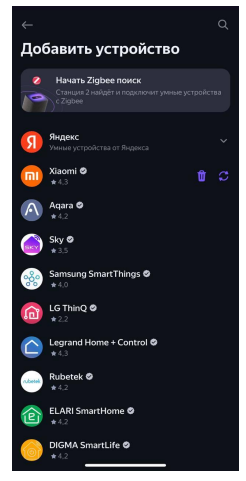

7. Справа вверху нажмите на иконку "Поиск"

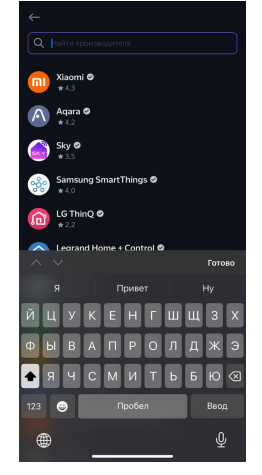

8. В поисковой строке введите: "KOJIMA HOME"

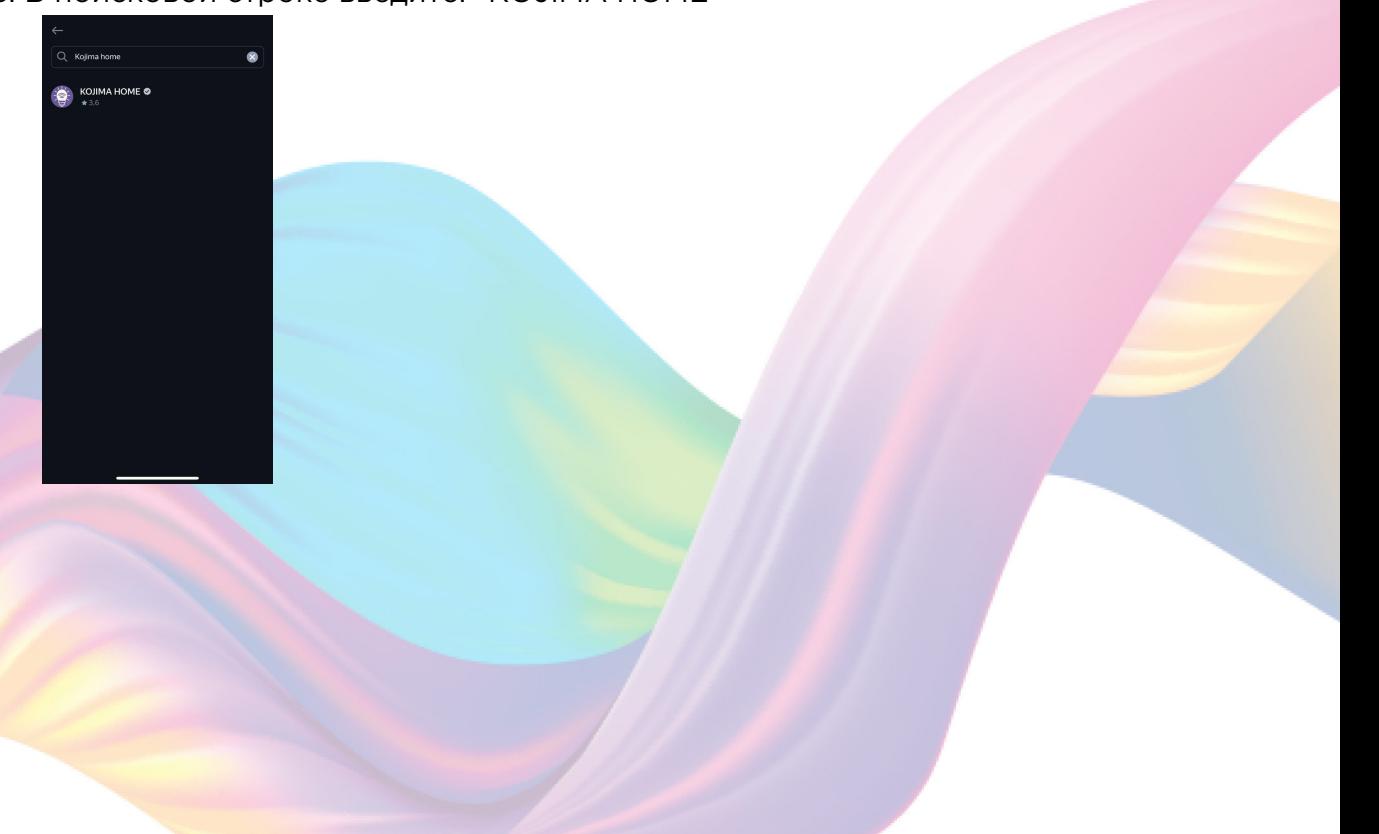

9. Выберите "КОЈІМА НОМЕ"

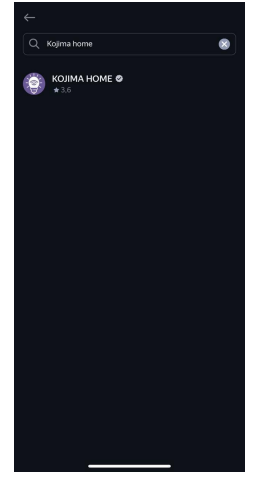

10. Нажмите "Привязать к Яндексу"

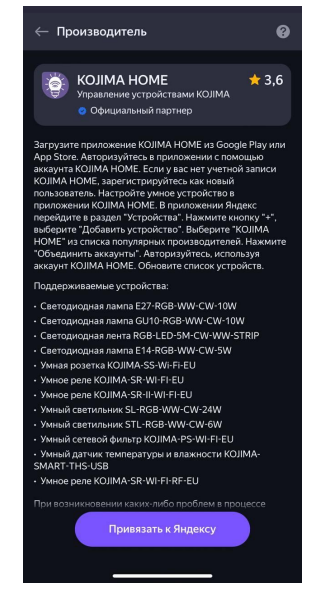

11. Справа вверху выберите язык

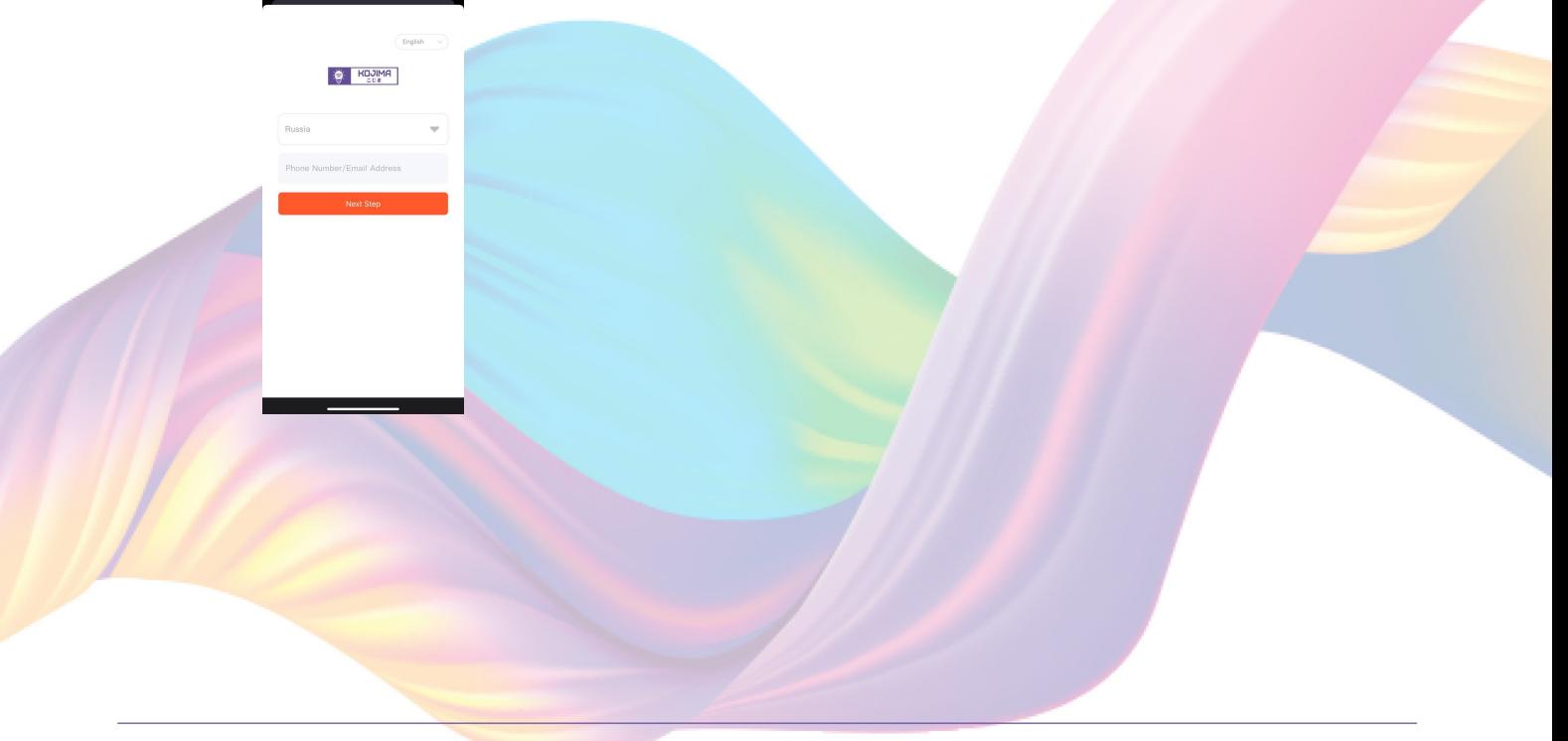

#### 12. Укажите Вашу страну

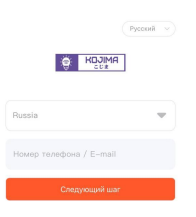

- 13. Укажите E-mail к которому привязана учетная запись в приложении KOJIMA HOME
- 14. Нажмите "Следующий шаг"
- 15. Введите пароль от учетной записи KOJIMA HOME
- 16. Нажмите "Авторизация"
- 17. Нажмите "Продолжить"
- 18. Нажмите "Обновить список устройств"

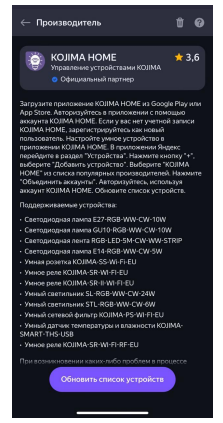

19. Настройте устройство (для корректной работы устройства в названии следует выбрать "Датчик движения"), нажмите "Сохранить"

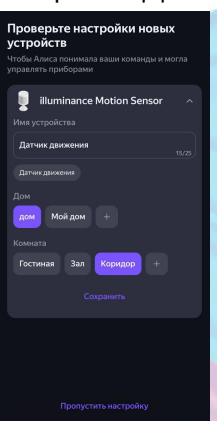

## 20. Устройство добавлено

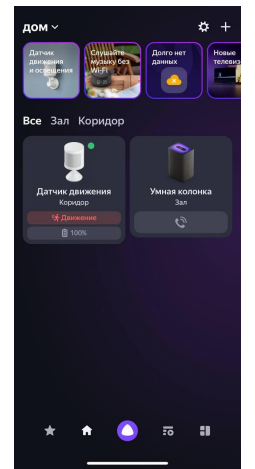

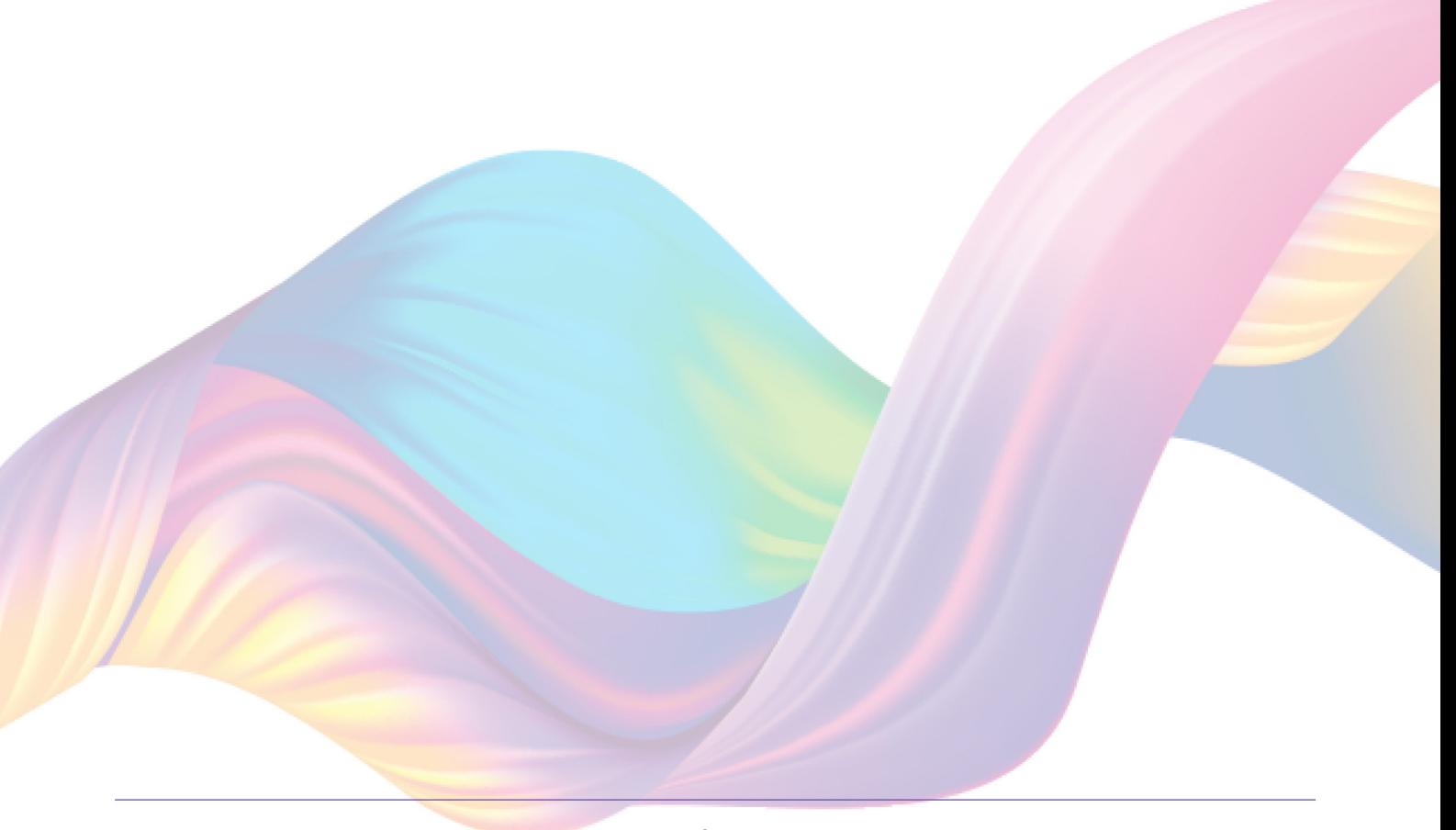